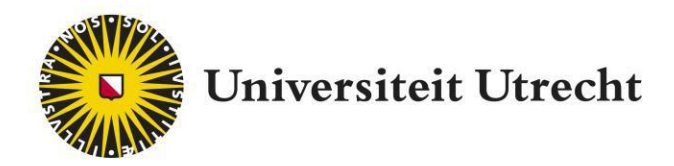

# FeedbackFruits – Interactive document

# Studenten Hand-out

[educate-itbalie@uu.nl](mailto:educate-itbalie@uu.nl)

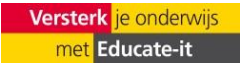

# **1. Inloggen**

Om gebruik te maken van Feedbackfruits log je in op:<https://feedbackfruits.com/>

Ga naar **log in** en selecteer de Universiteit Utrecht. Je wordt doorgestuurd naar een pagina waarop je kunt inloggen met je SOLIS-ID. Zo kom je in de FeedbackFruits omgeving terecht.

# **2. Kies de cursus of opdracht**

Nadat je bent ingelogd kom je in het startscherm met daarin alle vakken waaraan je bent toegevoegd door een docent en de activiteiten waaraan je deelneemt.

Selecteer het vak waaraan je wilt werken of ga direct naar de opdracht gaan die voor je is klaargezet. Klik op de opdracht.

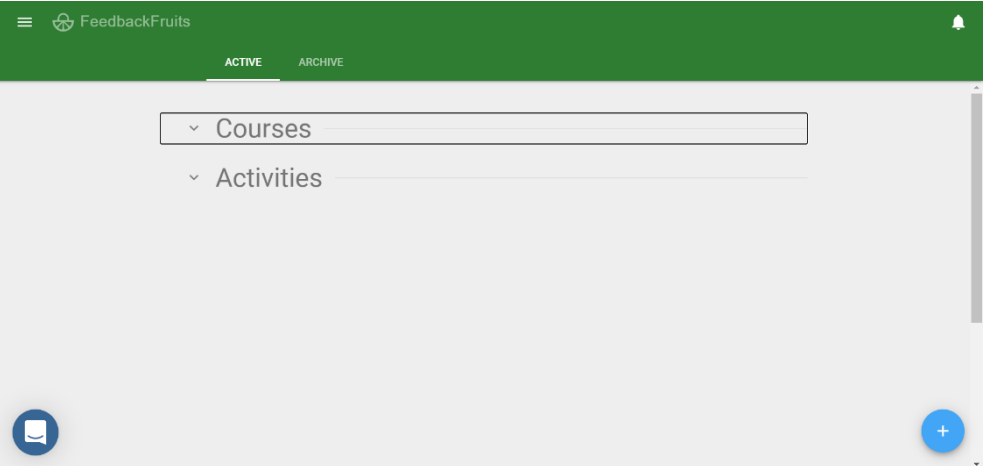

Als je de opdracht hebt geopend, zie je een preview van het document dat je gaat lezen. Afhankelijk van de opdracht die de docent bedacht, kan het zijn dat je hier ook een aantal instructies ziet staan. Lees deze instructies goed.

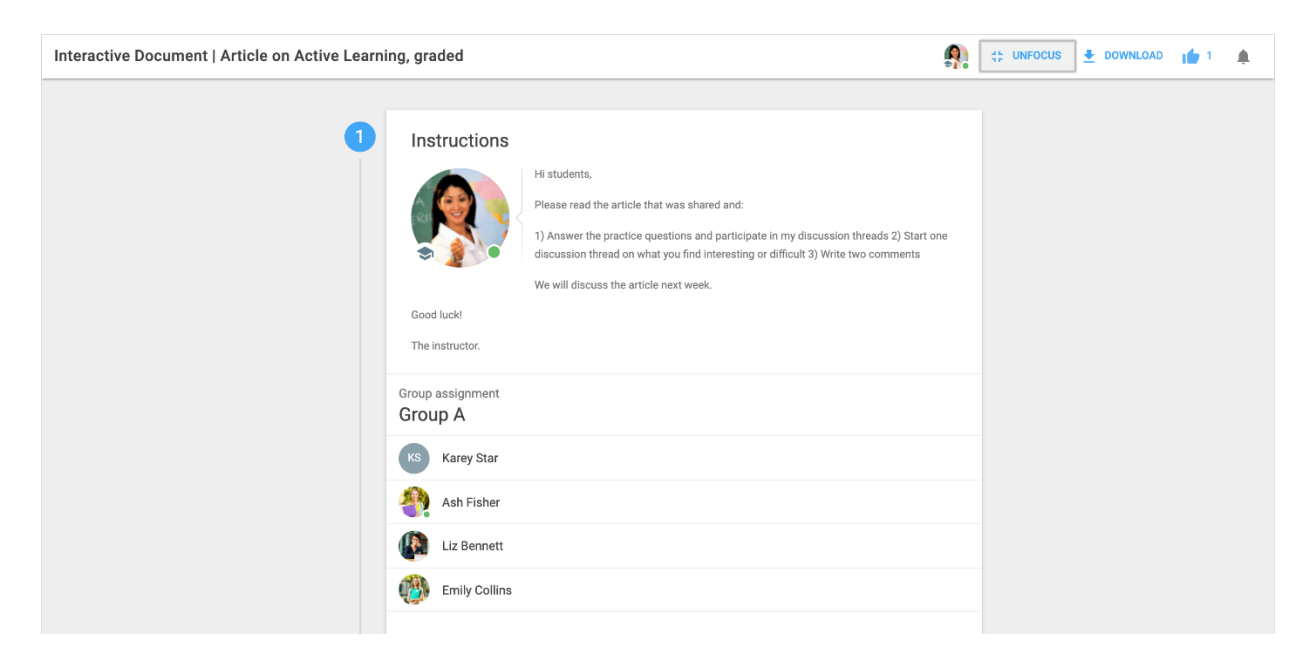

Klik op 'start reading' om de documentviewer te openen.

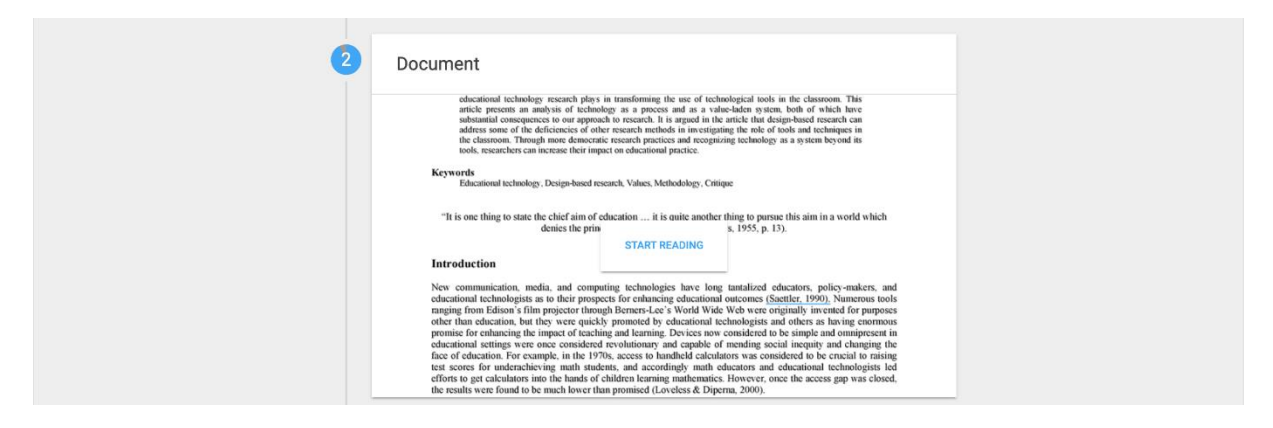

#### **3. Het document lezen**

Als je het document geopend hebt, zie je boven- en onderin een paar basisfuncties staan (zie ook de afbeelding hieronder). De betekenis van ieder pictogram wordt hieronder kort van links naar rechts uitgelegd.

Met 'focus' krijg je een geminimaliseerde weergave (focus/unfocus). Met 'download' kun je het document op je computer of laptop downloaden. Met 'done' kun je aangeven dat de opdracht compleet is. Met het 'duimpje omhoog' kun je aangeven dat het document nuttig is. Met het laatste pictogram, 'het belletje', kun je notificaties bij het document inschakelen.

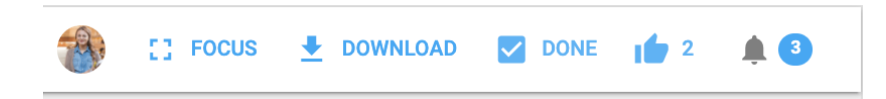

#### **4. Vragen beantwoorden**

De docent kan zowel open vragen als meerkeuzevragen aan de opdracht toevoegen. Sommige vragen zijn vergrendeld, wat betekent dat je bepaalde vragen eerst moet beantwoorden voordat je verder kunt met het document.

Op de afbeelding hieronder vind je een aantal voorbeelden van meerkeuzevragen. Je kunt op de vakjes aan de rechterkant klikken om de vragen te bekijken. De vraag verschijnt aan de rechterkant van het document en hier kan je je antwoord op de vraag formuleren of het juiste antwoord aanklikken. Als je de eerste vraag hebt beantwoord, ga dan op dezelfde manier naar de volgende vraag of vragen.

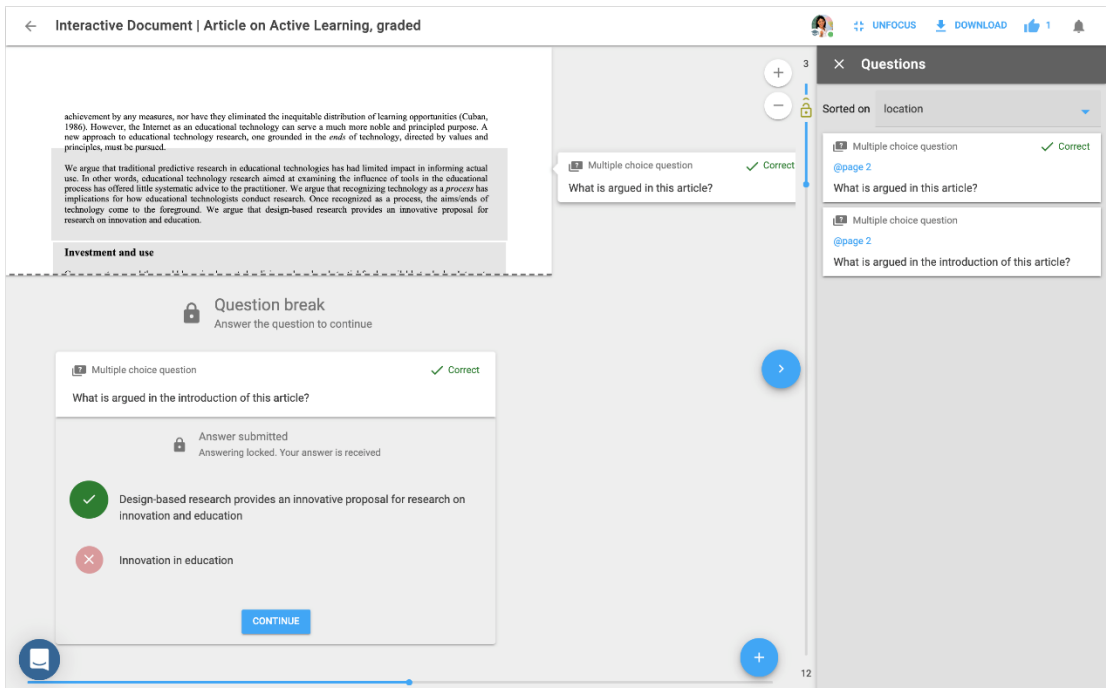

Als je een vraag hebt beantwoord, kan het zijn dat daarna het juiste antwoord wordt weergegeven. Je kunt dit later ook nogmaals bekijken door in de voortgangsbalk onderin op de vraag te klikken.

# **5. Vragen en opmerkingen toevoegen**

Het kan zijn dat je docent heeft aangegeven dat je zelf ook vragen en opmerkingen toe kunt voegen. Je kunt dit doen door rechtsonderin op het blauwe plus teken te drukken of door het specifieke tekstgedeelte waarover je een vraag of opmerking hebt te selecteren. Als je geen blauw plus teken ziet staan, dan betekent dat dat je docent het niet heeft toegestaan dat je vragen stelt en opmerkingen plaatst.

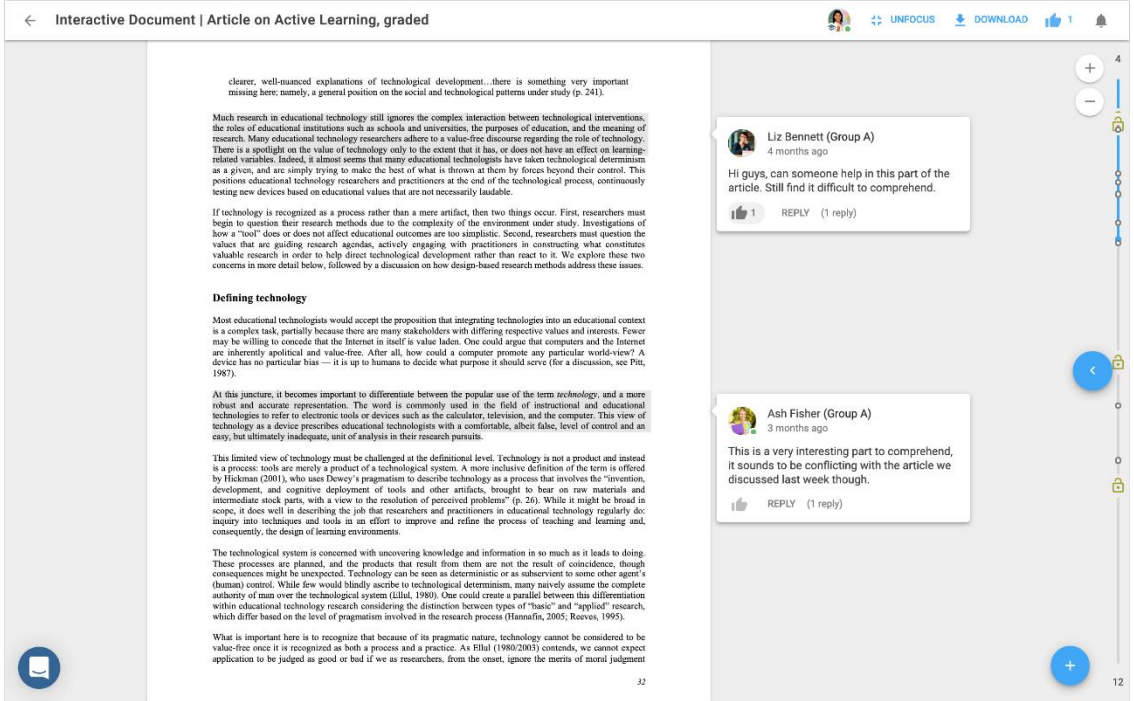

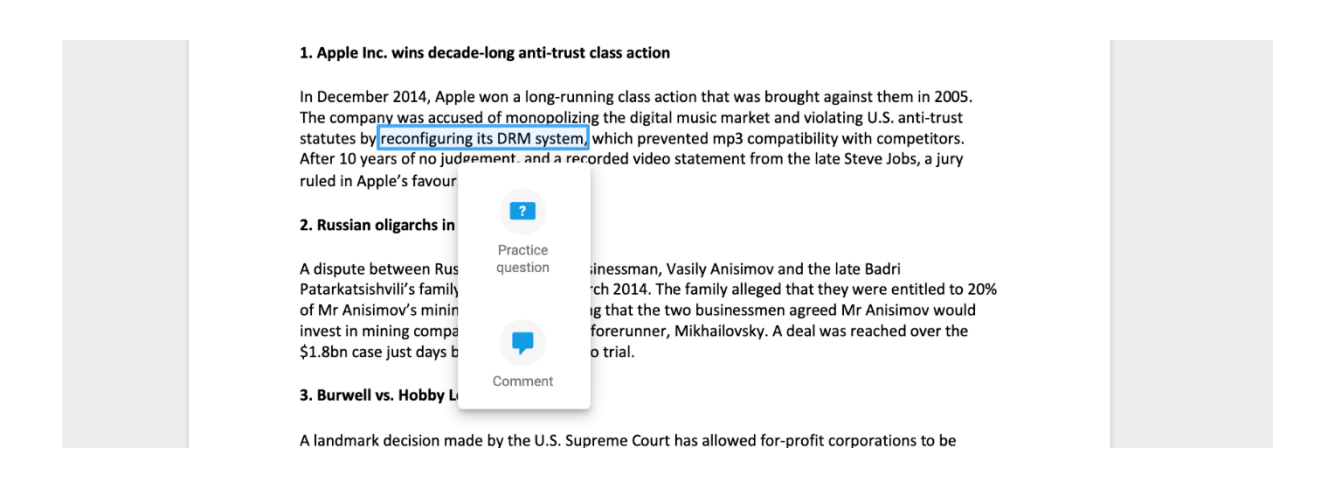

Nadat je je vraag of opmerking hebt geplaatst, kun je deze achteraf ook bewerken of verwijderen. Dit doe je door rechtsbovenin op de drie stipjes te drukken (zie afbeelding hieronder).

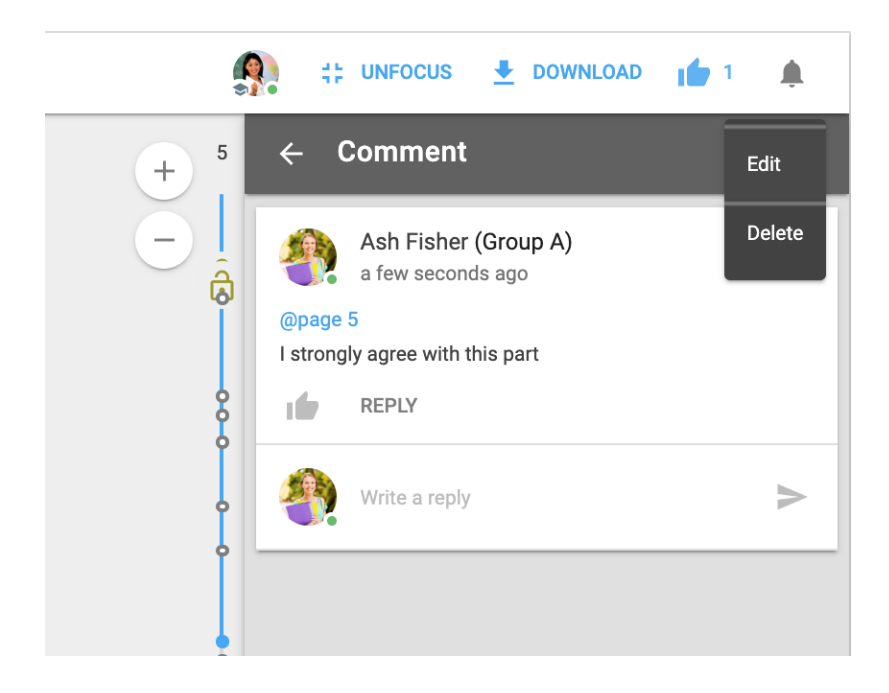

## **6. Reageren op opmerkingen**

Je docent of medestudenten hebben bij het document waarschijnlijk enkele opmerkingen achtergelaten. Je kunt op hun opmerkingen reageren door een reactie te plaatsen bij 'write a reply'. Druk op het pijltje rechts om je reactie te versturen.

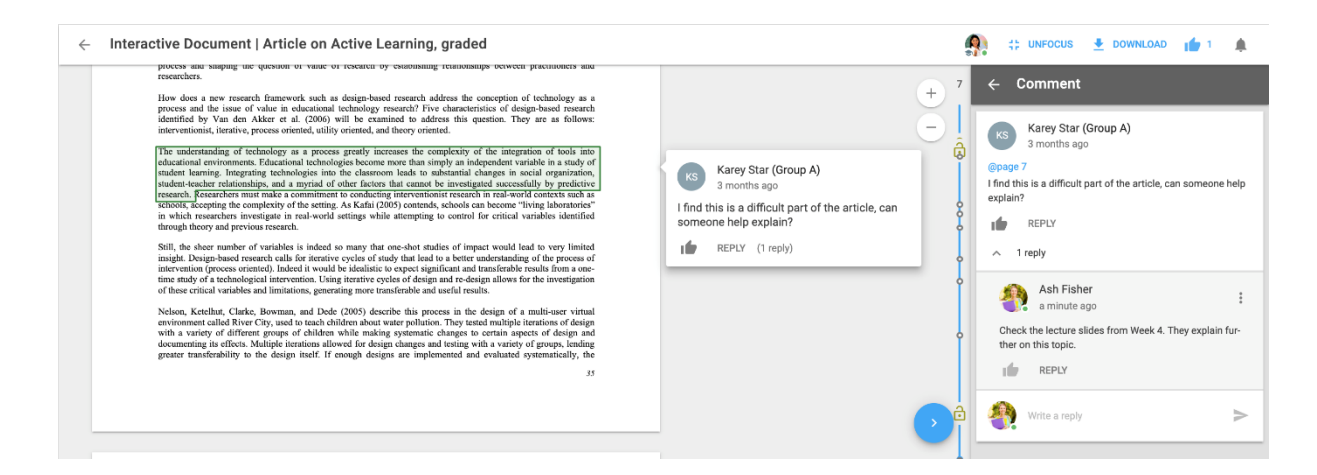

Je kunt een opmerking van iemand anders ook 'liken' door op het duimpje te klikken. Het is niet mogelijk om je eigen opmerkingen te liken.

## **7. The Social & Summary Bar**

Aan de rechterkant vind je een uitschuifbare menubalk met verschillende functies waarvan de meeste ook al eerder in deze handleiding zijn genoemd. Er is standaard ingesteld dat opmerkingen en vragen gesorteerd worden op locatie (1). Je kunt er ook voor kiezen om ze te sorteren op basis van de datum en tijd waarop ze zijn toegevoegd, op basis van het aantal likes of op basis van het aantal opmerkingen (2). Daarnaast kun je ook op opmerkingen reageren of ze liken (3). Als je klikt op een van de vragen in de lijst, kun je zien wat jouw antwoord op de vraag was en wat het correcte antwoord moet zijn (4). Als je de vraag nog niet hebt beantwoord, krijg je de optie om dat alsnog te doen en je antwoord te versturen (5).

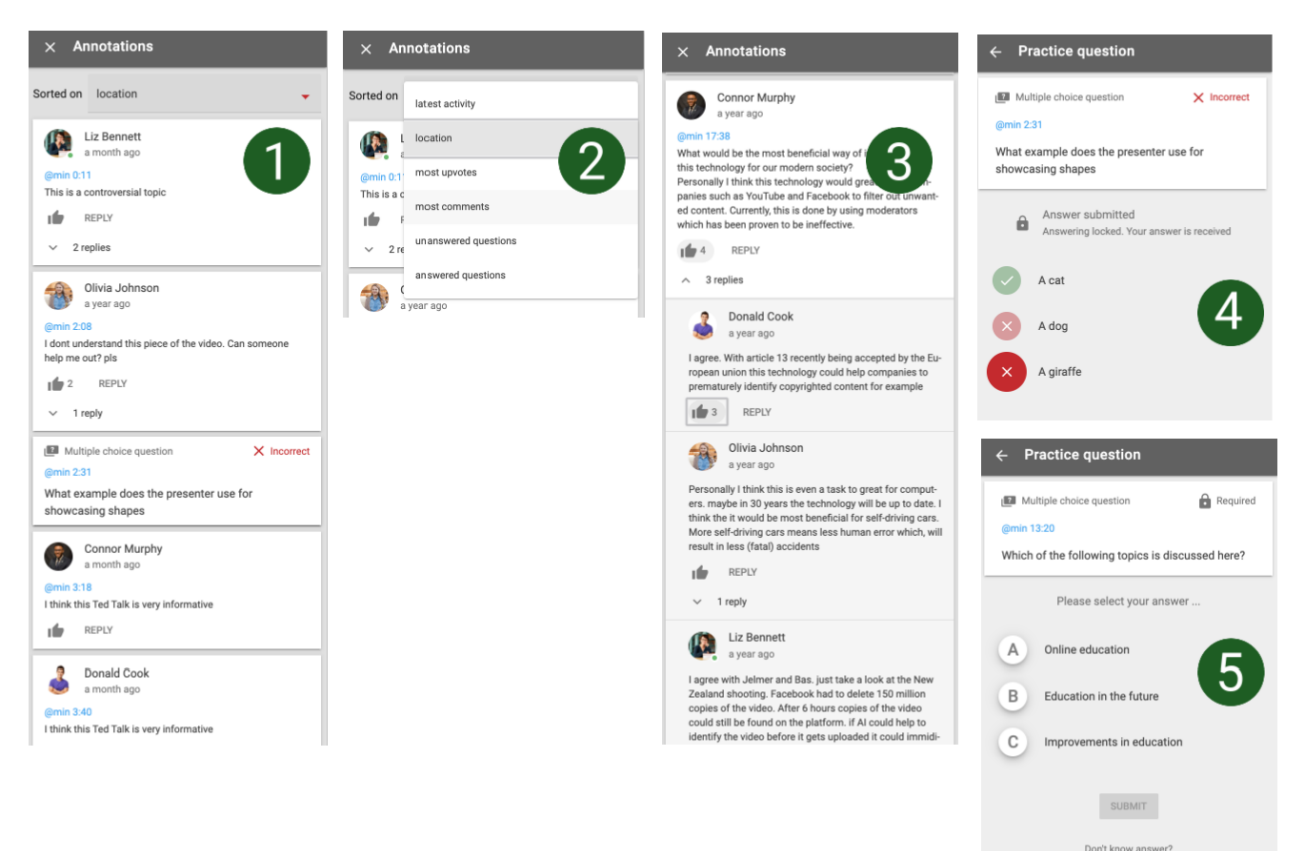

**PASS & SHOW ANSWER** 

# **8. Je voortgang bijhouden**

In de balk bovenaan de opdracht zie je een overzicht van jouw voortgang. Je ziet hier hoe ver je bent met de opdracht en hoeveel elementen je nog moet voltooien om een volledig cijfer te krijgen.

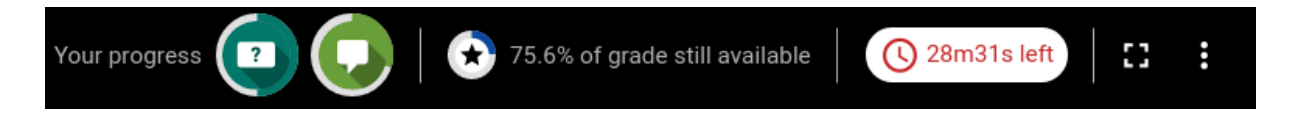

Door te klikken op de voortgangspictogrammen zie je op hoeveel discussies en vragen je nog kunt reageren om een volledig cijfer te krijgen.

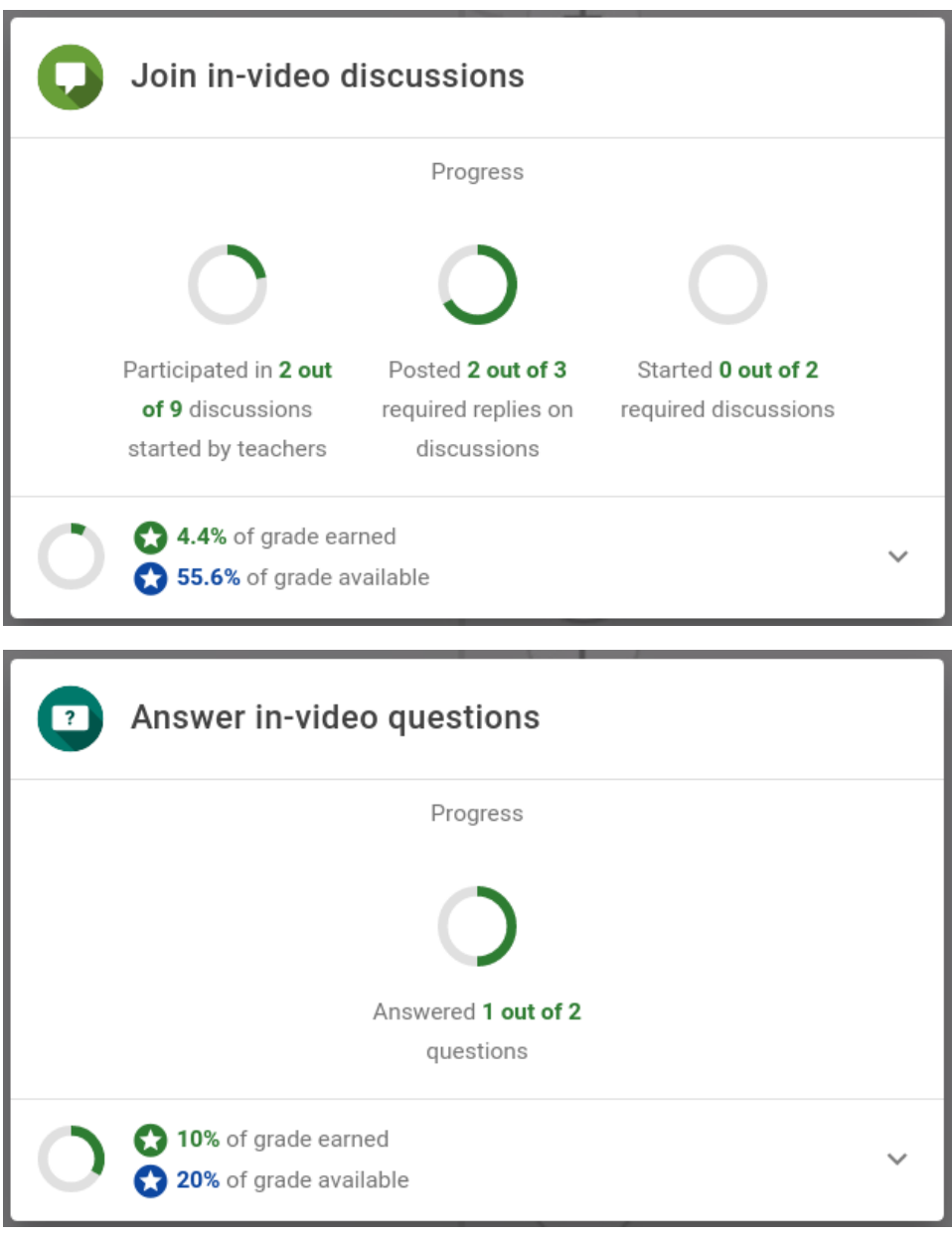